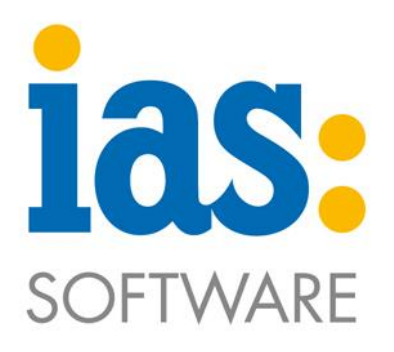

## www.ias-web.de

# **Handbuch IAS MDE-App Modul Inventur**

Version:<br>Datum:

Ersteller: Simone Ambos<br>Review: Andy Kirsten Andy Kirsten<br>1.3 18.12.2019

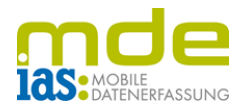

## Inhaltsverzeichnis

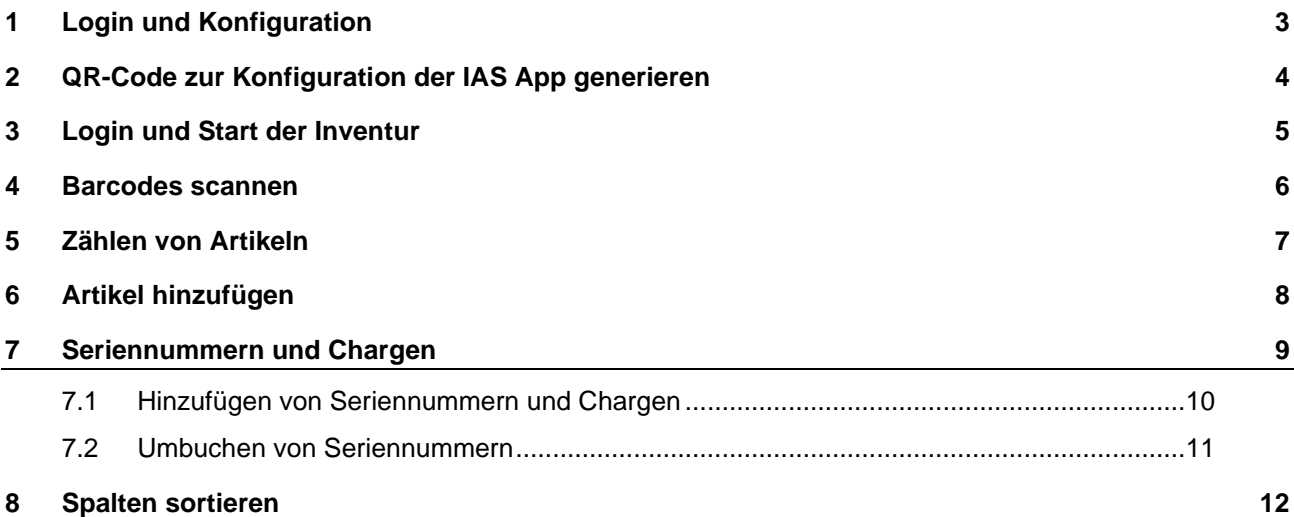

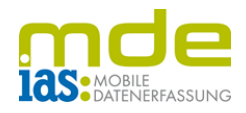

## <span id="page-2-0"></span>**1 Login und Konfiguration**

Öffnen Sie die IAS Inventur-App auf Ihrem Android-Gerät. Durch Tippen auf das Zahnrad unten links öffnen Sie die Einstellungen.

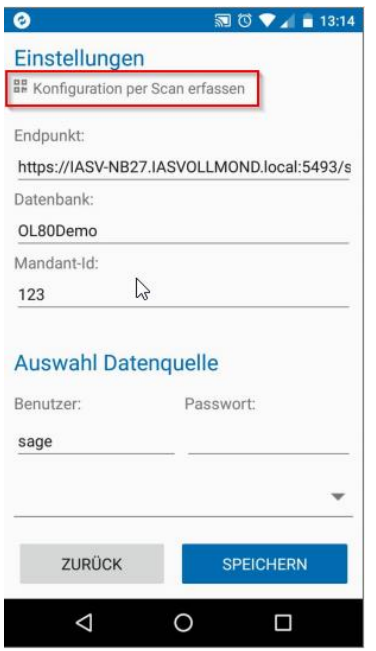

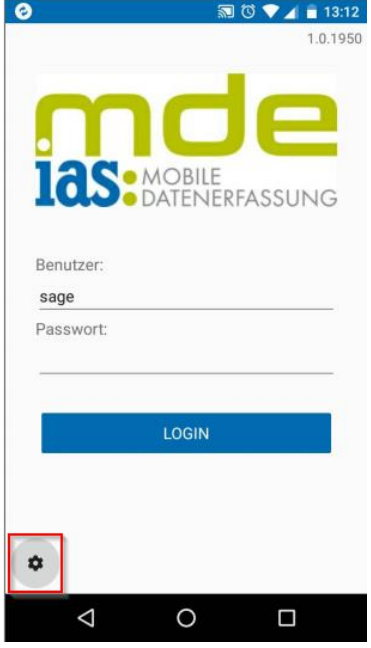

Hier können Sie die nötigen Einstellungen manuell eingeben, oder Sie betätigen die Schaltfläche «Konfiguration per Scan erfassen» und scannen den QR-Code, den Sie in der Anwendung «IAS SData Services Setup» generieren. Geben Sie den Sage-Benutzer und das Passwort ein und tippen Sie auf SPEICHERN.

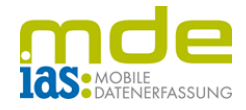

### <span id="page-3-0"></span>**2 QR-Code zur Konfiguration der IAS App generieren**

Hierzu öffnen Sie die Anwendung «IAS SData Services Setup» und klicken auf SData Service verbinden. Geben Sie den Sage-Benutzer und anschließend das Passwort ein.

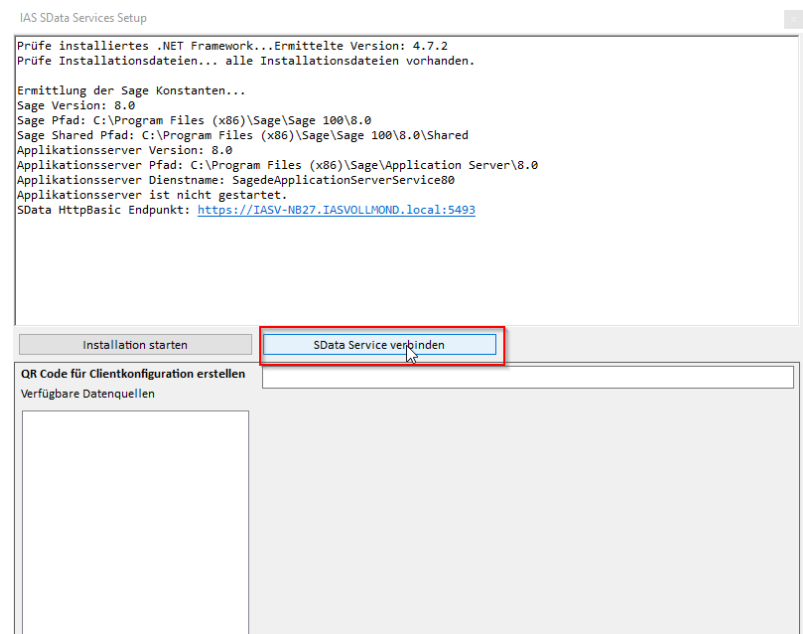

Es werden alle Datenbank-Mandant-Kombinationen der Sage-Installation aufgelistet. Durch Auswahl eines Datensatzes wird ein QR Code erstellt, durch dessen Scan sich die App direkt konfigurieren lässt. Der aktuell gewählte QR Code wird automatisch in die Zwischenablage kopiert und kann jederzeit über das darüberliegende Textfeld angepasst werden.

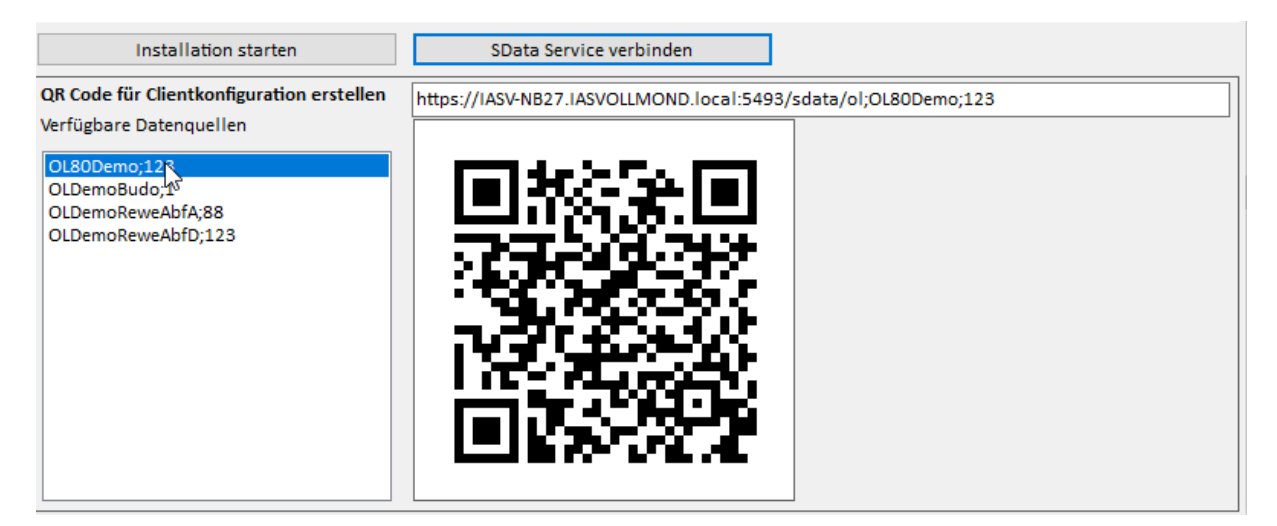

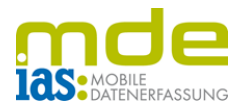

 $\blacksquare$   $\blacksquare$   $\blacksquare$   $\blacksquare$   $\blacksquare$   $\blacksquare$ 

## <span id="page-4-0"></span>**3 Login und Start der Inventur**

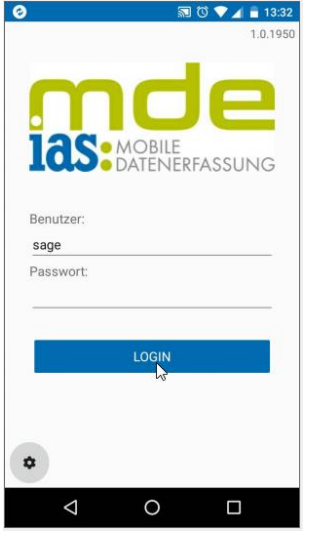

Wenn alle Einstellungen gesetzt sind, können Sie sich über die Schaltfläche LOGIN einloggen.

Wenn Sie das Modul Inventur öffnen, sehen Sie Ihre

in Sage angelegten Zähllisten

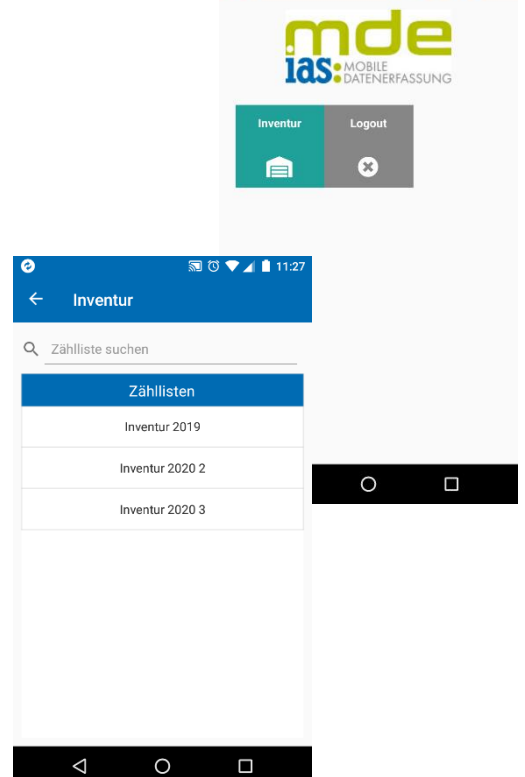

 $10$ 

## IAS MDE-App Modul Inventur

Öffnen Sie die erste Zahlliste durch Antippen. Daraufhin werden Ihnen die Lagerplätze dieser Zählliste angezeigt sowie die noch offenen und bereits gezählten Positionen.

Wenn Sie den Lagerplatz öffnen, werden Ihnen alle Artikel

angezeigt, die laut Sage auf dem Lagerplatz liegen. Dadurch können

Sie die zu bearbeitenden Artikel manuell auswählen.

# <span id="page-5-0"></span>**4 Barcodes scannen**

 $\circ$ 

nen, tippen Sie auf das Barcode-Symbol rechts neben dem Suchfeld.

Wir empfehlen das manuelle Auswählen oder die manuelle Suche, wenn nicht allzu viele Artikel auf einem Lagerplatz liegen, da das Scannen mit den Smartphones doch recht langsam ist, da die Smartphonekameras nicht so schnell sind wie die Handscanner.

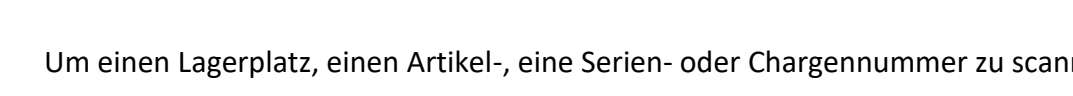

nventur 2019 Haupt03;0;0;0 Strukturtapete (Charge  $\mathbb{Q}$  III  $\circ$  $\sqrt{10}$  $\circ$ Q Charge such  $50,00$  $\Box$  $\overline{\mathbf{v}}$ 9876592  $\Box$ ☑ 987659  $\Box$  $\Sigma$  0

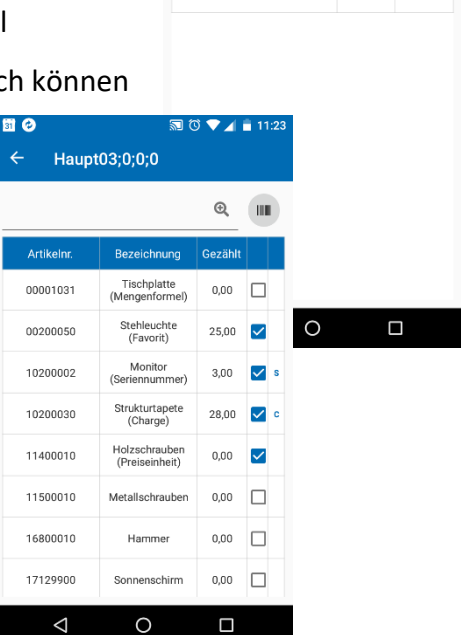

 $\boxed{\mathbf{H}}$ 

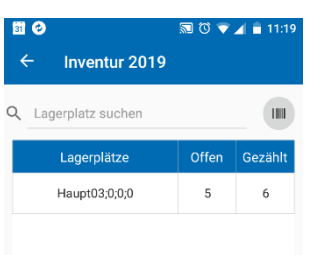

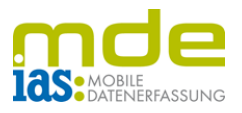

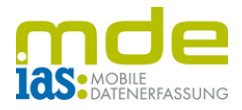

### <span id="page-6-0"></span>**5 Zählen von Artikeln**

Tippen Sie in das Mengenfeld (Spalte «Gezält»), um die Menge des Artikels über die eingeblendete Displaytastatur einzugeben. Mit dem Check-Button bestätigen Sie die Menge und der Artikel wird auf gezählt gesetzt.

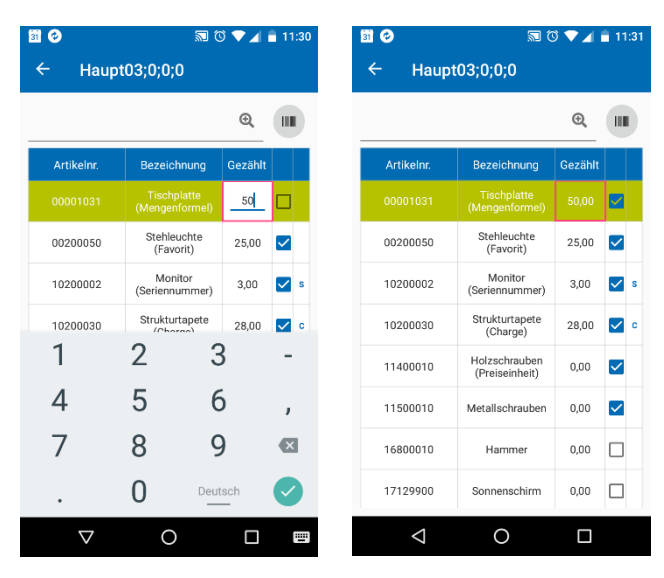

Die Menge einer Position kann einfach überschrieben werden, Mengen werden in der Inventur-App nicht kumuliert.

Artikel sowie Chargen können ebenfalls mit der Menge 0 gezählt werden

So können Sie nacheinander alle Artikel auf dem Lagerplatz bearbeiten.

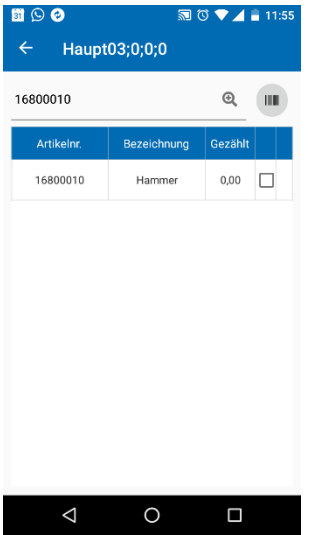

Alternativ scannen Sie den zu zählenden Artikel, woraufhin die Positionsliste gefiltert wird.

Tippen Sie ins Mengenfeld und bestätigen Sie die Eingabe mit dem Check-Button. Sie können durch erneutes Tippen auf das Barcode-

Symbol den nächsten Artikel scannen.

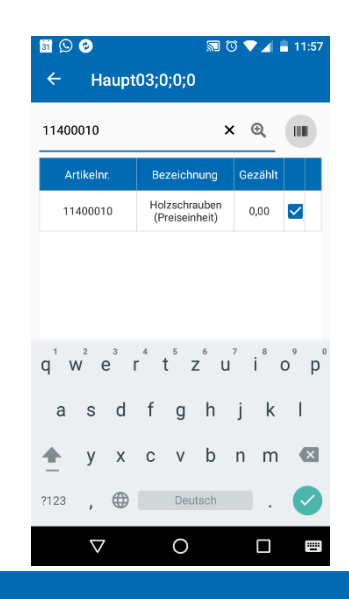

Oder Sie tippen in das Suchfeld und löschen die Artikelnummer mit dem x, um eine neue Artikelnummer manuell einzugeben.

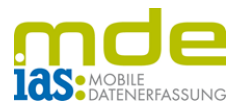

### <span id="page-7-0"></span>**6 Artikel hinzufügen**

Sie können Artikel zu einem Lagerplatz hinzufügen, indem Sie die Artikelnummer in das Suchfeld eingeben (oder scannen) und mit dem Check-Button bestätigen. Wenn der Artikel in der Datenbank vorhanden ist, wird er Ihnen angezeigt.

Tippen Sie auf den angezeigten Artikel.

Bestätigen Sie das Dialogfenster, um den Artikel der Zählliste hinzuzufügen.

Der Artikel wird Ihrer Zählliste hinugefügt und ist sofort grün markiert, sodass Sie wie gewohnt durch Tippen in das Mengenfeld den Artikel zählen können.

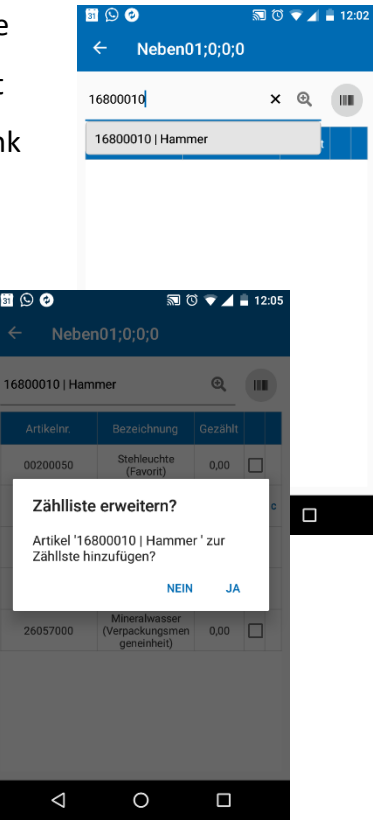

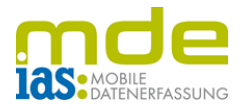

### <span id="page-8-0"></span>**7 Seriennummern und Chargen**

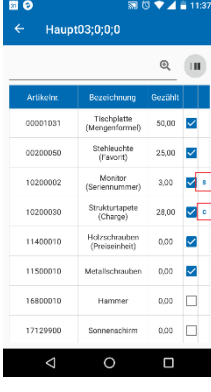

Seriennummernpflichtige Artikel erkennen Sie an dem s bzw c in der rechten Spalte.

Wenn Sie auf einen seriennummern- oder chargenpflichtigen Artikeln tippen, öffnet sich der Seriennummern-/Chargendialog, in dem Ihnen alle Seriennummern/Chargen dieses Artikels auf dem aktuellen Lagerplatz angezeigt werden.

Die Summe der Seriennummern/Chargen auf dem Lagerplatz wird Ihnen in der letzten Spalte unten angezeigt.

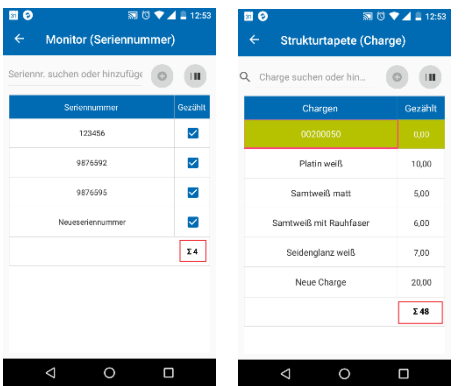

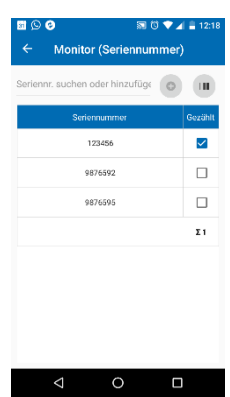

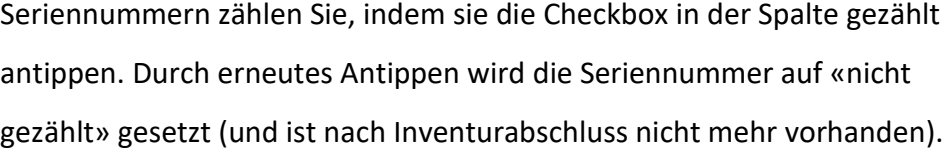

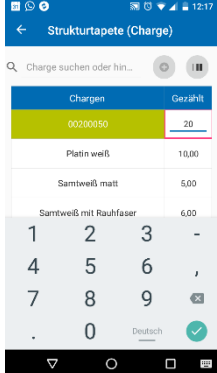

Chargen zählen Sie, indem Sie die Menge in das Mengenfeld eingeben und mit dem Check-Button bestätigen.

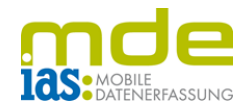

#### <span id="page-9-0"></span>**7.1 Hinzufügen von Seriennummern und Chargen**

Wenn Sie eine Seriennummer/Charge eingeben oder scannen, die nicht in Ihrer Liste vorhanden ist, können Sie diese hinzufügen, indem Sie auf das + rechts neben dem Eingabefeld tippen.

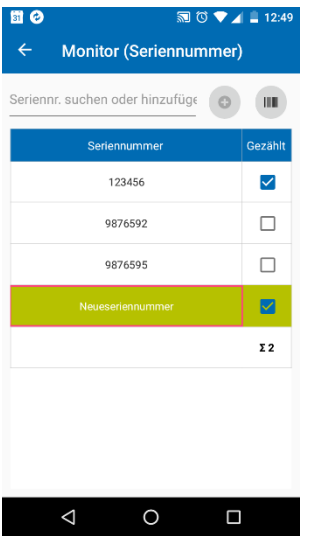

Die Seriennummer wird sofort hinzugefügt und gezählt.

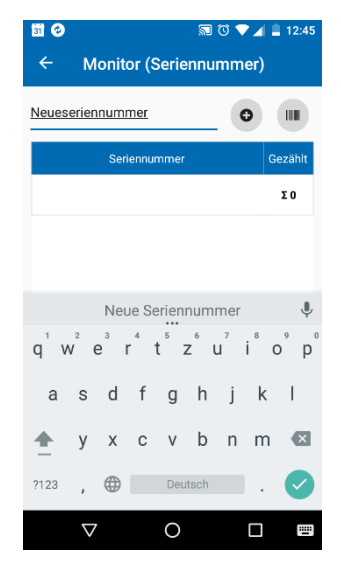

Nach dem Hinzufügen einer Charge tippen Sie noch ins Mengenfeld und geben die entsprechende Menge ein, die Sie anschließend mit dem Check-Button bestätigen

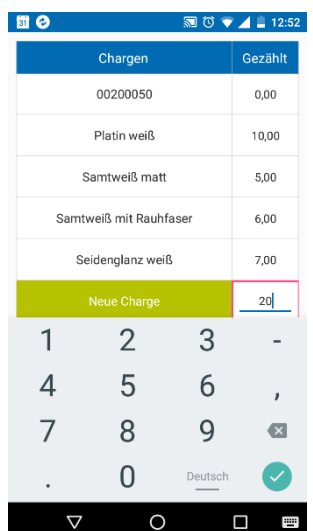

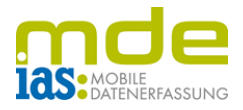

#### <span id="page-10-0"></span>**7.2 Umbuchen von Seriennummern**

Wenn Sie auf Ihrem Lagerplatz eine Seriennummer finden, die nicht in Ihrer Liste vorhanden ist, geben die Nummer in das Suchfeld ein (oder scannen die Nummer) und fügen sie mit dem **+** neben dem Suchfeld hinzu. Die App ermöglicht Ihnen nun die Umbuchung der Seriennummer auf den aktuellen Lagerplatz.

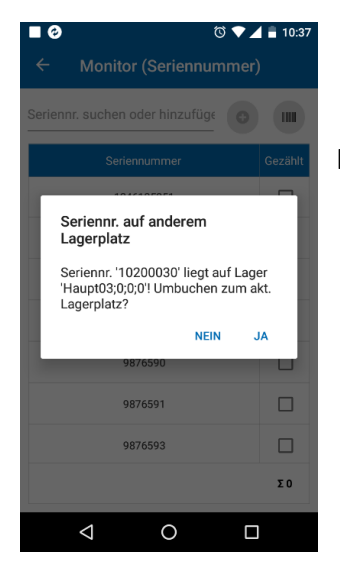

Hierzu bestätigen Sie den Dialog mit Ja:

Sie sehen daraufhin eine Bestätigung, die Sie mit OK schließen:

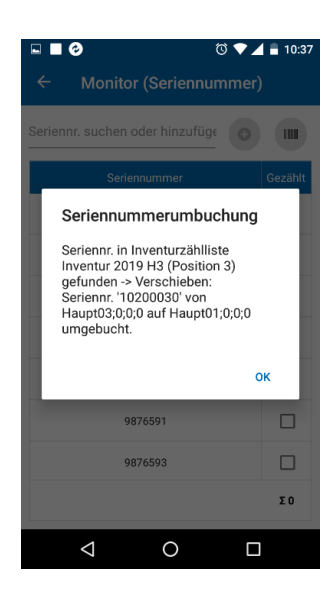

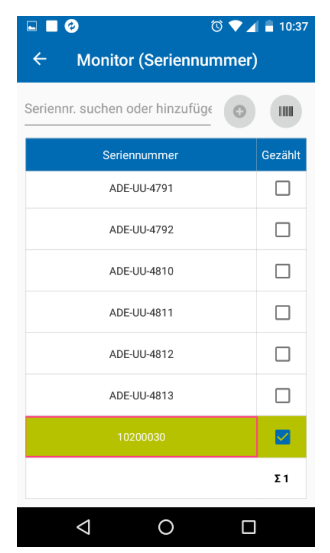

Die Seriennummer wird sofort auf den aktuellen Lagerplatz hinzugefügt und als gezählt markiert.

Innerhalb der Sage-Warenwirtschaft wird diese Lagerbewegung als Inventur-Umbuchung verzeichnet.

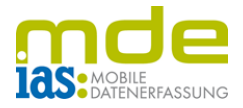

## <span id="page-11-0"></span>**8 Spalten sortieren**

Durch Tippen in die einzelnen Spaltenbezeichnungen, können Sie Ihre Positionsliste sortieren. Alle Spalten inklusive der s/c-Spalte können Sie sich somit Auf- oder Absteigend anzeigen lassen.

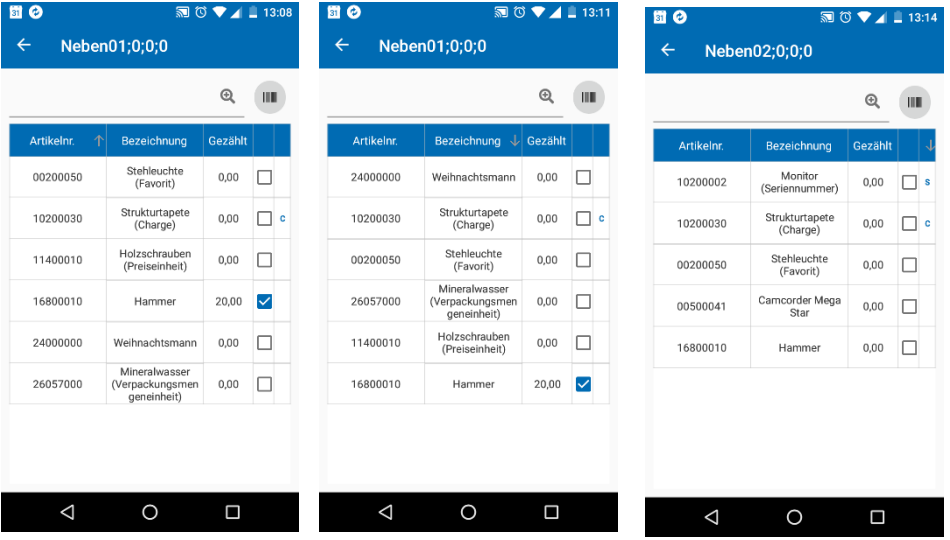

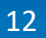